853-810601-454-A

**NEC** 

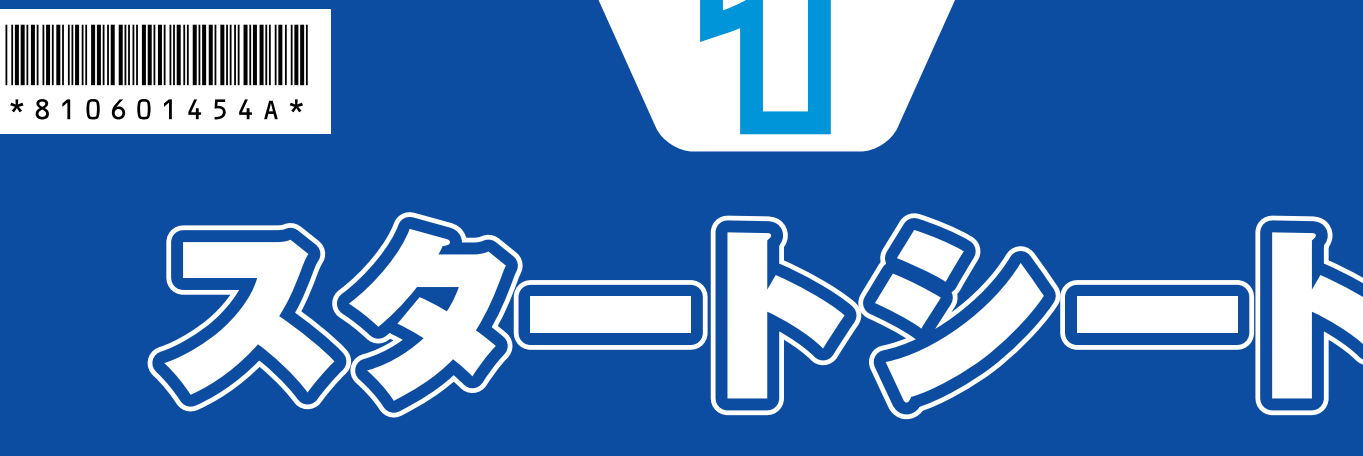

# **Welcome to VALUESTAR W**

このたびはVALUESTAR Wシリーズをお買い上げいただきありがとうございます。 「知りたい情報がどこに書いてある?」や「どんな添付品がついている?」が このシートでわかります。 記載されていることをひととおり確認してから、パソコンの接続に進んでください。

VALUESTAR Gシリーズでは、 このシートで紹介しているマニュ アルやソフトが添付されていない ことがあります。 詳しくは、『VALUESTAR Gシリー ズをご購入いただいたお客様へ』 をご覧ください。

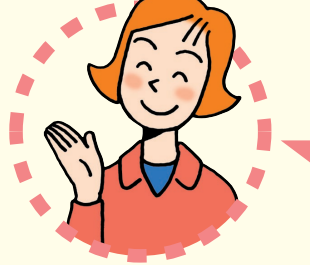

# **パソコンの箱を開けました。** 「パソコンの接続」**はどうしたらいいの?**

まずは、**「添付品を確認する」**(このシートの最後にあります)で添付品がすべてそろっているかを確認してくだ さい。

次に、**『準備と設定』**第1章~第4章をご覧になり、パソコンの接続とセットアップをすれば、準備完了です。

**●**接続とセットアップには、一般的に約1~2時間かかります。 **●**プリンタなどの別売の機器は、パソコンを使う準備が終わるまでつながないでください。

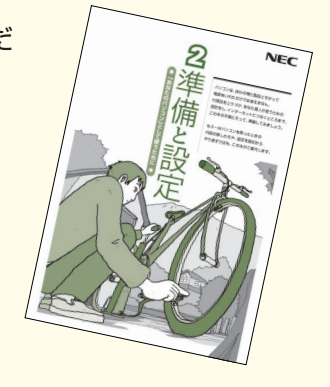

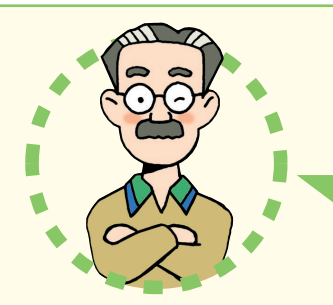

# **パソコンはこれがはじめて。** 「パソコンのレッスン」**はどうしたらいいの?**

### **パソコン初心者のかたは**

パソコンの基本操作は、パソコンの画面で見るマニュアル**「パソコンのいろはⅡ」**で 実際に画面を操作しながら学習できます。 また、**『活用ブック』**の**「パソコン初心者道場」**で、パソコンやソフトの基本を学ぶこ とができます。

### **基本操作を忘れてしまったときは**

基本操作を忘れてしまったときは、手軽に調べられる**『クイック操作シート』**が役に 立ちます。

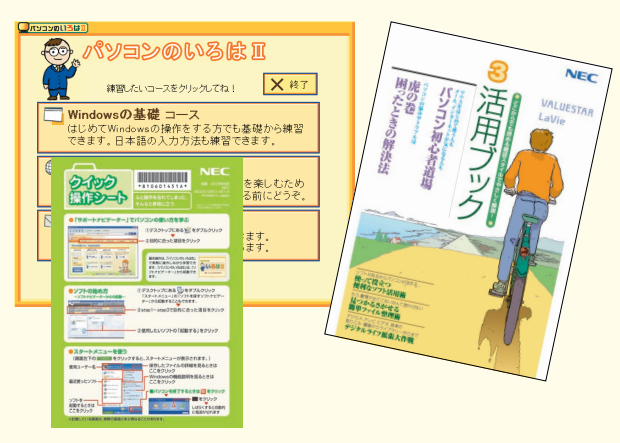

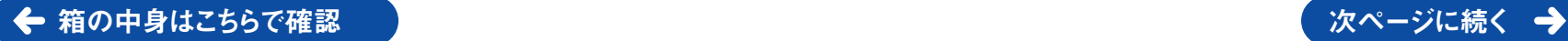

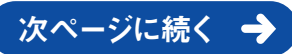

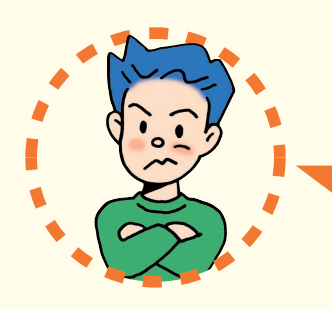

## 「インターネットやメール」 **をするには、どうしたらいいの?**

## **インターネットを始めるには�**

**『準備と設定』**には、インターネットやメールを始めるためのガイドがあります。まず、**『準備と** み定」をご覧になり、インターネットやメールの接続と設定をおこなってください。

パソコンの画面で見るマニュアル **「サポートナビゲーター」-「つながった後のインターネ ット」**では、インターネットを使うときに重要なセキュリティ対策について説明しています。

**うまく接続できないときは、 タドサポートナビゲーター」-「トラブル解決」**が役に立ちます。

## **メールやインターネットを活用するには�**

**『活用ブック』**には、メールソフト**「Outlook 2003」**やインターネットの活用方法が紹介さ れています。たとえばメールを複数の人に送る方法や検索エンジンの使い方、ホームページ 作成の方法など、知っておくと便利な情報があります。

また、便利で役立つホームページも紹介しているので、インターネットの世界がさらに広がります。

#### お客様登録をおすすめします

パソコンをあんしん・快適にお使いいただくために**「121� wareお客様登録」**をおすすめします。NECパーソナル商 品総合情報サイト**「121ware.com(ワントゥワンウェア・ ドット・コム)」**では、登録されたお客様に充実したサポート・ サービスを**「登録料・会費無料」**で提供しています。(法人 のお客様としてのご使用の場合も、ご登録をおすすめします。)

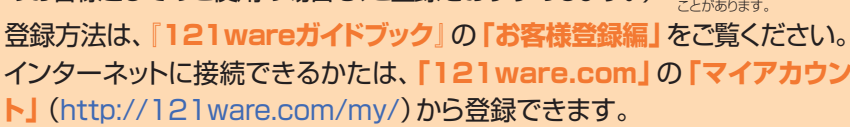

#### NECが提供するインターネットプロバイダ� 「BIGLOBE(ビッグローブ)」について�

からのすすめ

BIGLOBEではブロードバンドに対応 したインターネット接続サービスをは じめ、インターネットを利用するのに 便利な各種サービスを取りそろえて います。

BIGLOBEのサービス内容や入会手

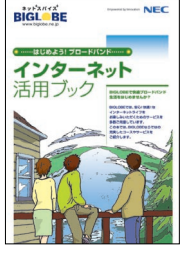

順については、**『はじめよう!ブロード バンド インターネット活用ブック』**をご覧ください。

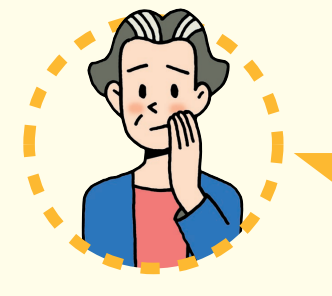

## **パソコンを使っていて�** 「困ったとき」**には、どうしたらいいの?�**

表紙の色、デザインは異なる

電源が入らない、などのトラブルのときや、パソコンを使っていて困ったときには、まず**『活用ブッ ク』**の**「困ったときの解決法」**をご覧ください。カテゴリ別のQ&Aのほかに、サポート窓口へ問い 合わせる方法についても説明しています。

パソコンの画面で見るマニュアル **「サポートナビゲーター」-「トラブル解決」**では、あなたの 「困った」を解決するために、知りたい情報を効率的に探し出せる方法を紹介しています。

パソコンをご購入時の状態に戻す(再セットアップする)には、**『準備と設定』**第8章をご覧ください。

NECのパソコンホームページ� 「121ware.com」の� 「サポート」コーナーもチェック! インターネットに接続できるかたは、 NECパーソナル商品総合情報サイト

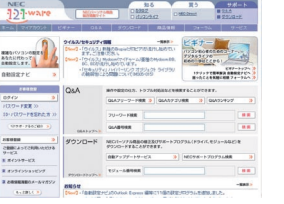

**「121ware.com」**の**「サポート」** コーナー(http://121ware.com/support/)でトラブル の解決情報を入手することもできます。

#### 『121wareガイドブック』の「サポート・ サービス編」にはNECがご提供するす べてのサポート・サービスが紹介されて います。

マニュアル/インターネット/電話/出張といっ た各種サポート・サービスからパソコン教室 まで、お一人おひとりにあったNECあんしん サポート情報をこの冊子に満載しています。

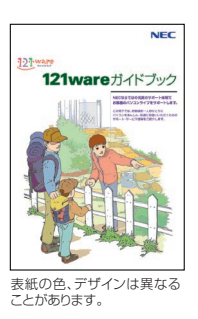

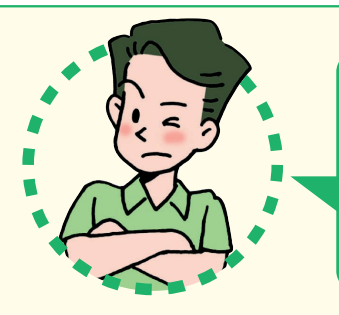

## **VALUESTAR Wシリーズには� どんな**「特長」**があるの?**

**テレビを見たり番組を� 録画する**

アンテナをつないで、TV視聴・録画ソフト **「SmartVision」**(スマートビジョン)を使えば、 パソコンでテレビを見たり、番組を録画したり できます。**『パソコンでテレビを楽しむ本』**を ご覧ください。

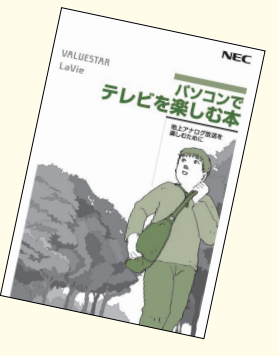

### **2つの番組を同時に� 楽しめる**

このパソコンにはインスタントTV機能がついていて、 ボタン1つで素早くテレビが楽しめます。 また、2つの番組を同時に見たり、パソコンの画面の中に� 小さなテレビ画面を出すこともできます。 オレくは、『インスタント機能ガイド』をご覧ください。

インスタント機能ガイト

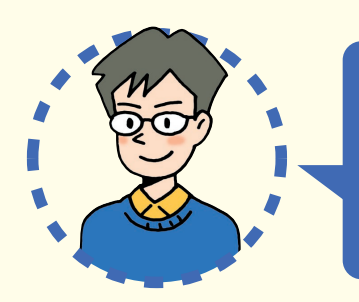

# **VALUESTAR Wシリーズを�** 「もっと活用」**するには、どうしたらいいの?**

## **AVコンテンツを楽しみたい**

このパソコンには、かんたんAV視聴ソフト**「MediaGarage」**(メデ ィアガレージ)が入っています。メニューから見たい・聴きたいものを 選ぶだけで、テレビやDVD、写真、音楽などのパソコンに保存・設定さ れているAVコンテンツの再生・視聴ができます。

**「MediaGarage」**の使い方については、**『MediaGarage操作ガ イド』**をご覧ください。

## **ソフトの種類と使い方を知りたい�**

### 「ソフトナビゲーター」が� あなたをガイド�

 $\mathbf{r}$  and  $\mathbf{r}$  and  $\mathbf{r}$  and  $\mathbf{r}$ 

**「ソフトナビゲーター」**を使えば、パ ソコンでやりたいことを選んでいくだ けで、希望のソフトが起動できます。 操作方法は、**『活用ブック』**で説明し ています。

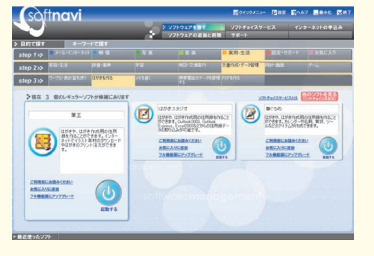

### ソフトの詳しい使い方は「サポートナビゲーター」

パソコンの画面で見るマニュア **ルギプ「サポートナビゲーター」-「ソ フトの紹介と説明」**では、ソフト 画面のすぐ隣にソフトの詳しい使 い方を表示できるので便利です。

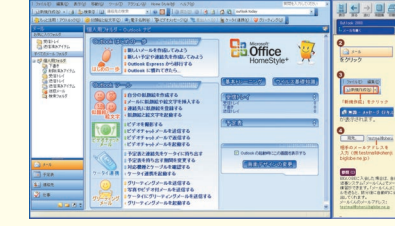

### パソコン活用の決め手は『活用ブック』

**『活用ブック』**では、「ファイル整理」などの パソコン活用術のほか、「アルバム作成」「ホ ームページ作成」など、このパソコンででき ることを紹介しています。

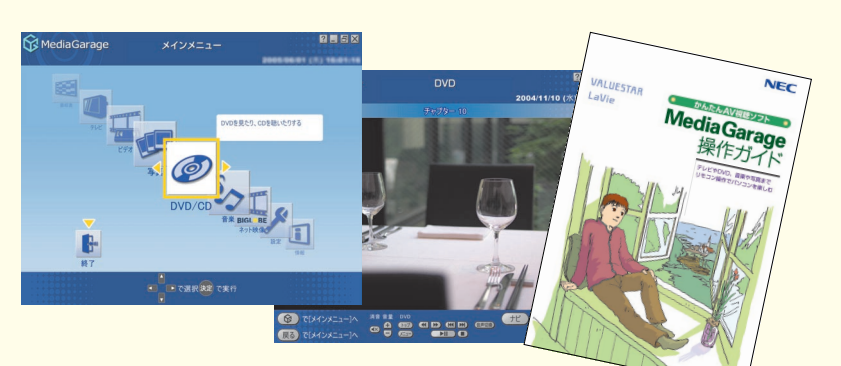

### **プリンタや周辺機器をつなげたい**

別売の周辺機器の接続なら、 **「サポートナビゲーター」- 「パソコン各部の説明」**をご覧ください。取り付け方や設定 方法をガイドしています。**『活用ブック』**も合わせてご覧く ださい。

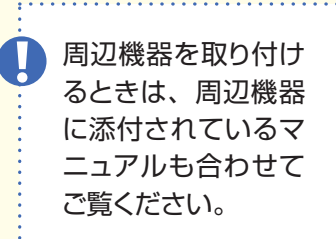

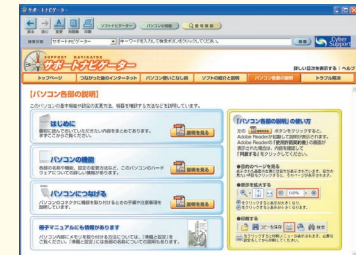

### **アプリケーションソフトが� 選べる!試せる!手軽に買える! " ソフトチョイス サービス "�**

いろいろなソフトを試して、自分の使いたいものを選ぶこ とができます。詳しくは **「サポートナビゲーター」-「ソ フトの紹介と説明」-「ソフトチョイス サービスについて」** をご覧ください。

※ソフトによっては、使用できる期間や機能などに制限があります。

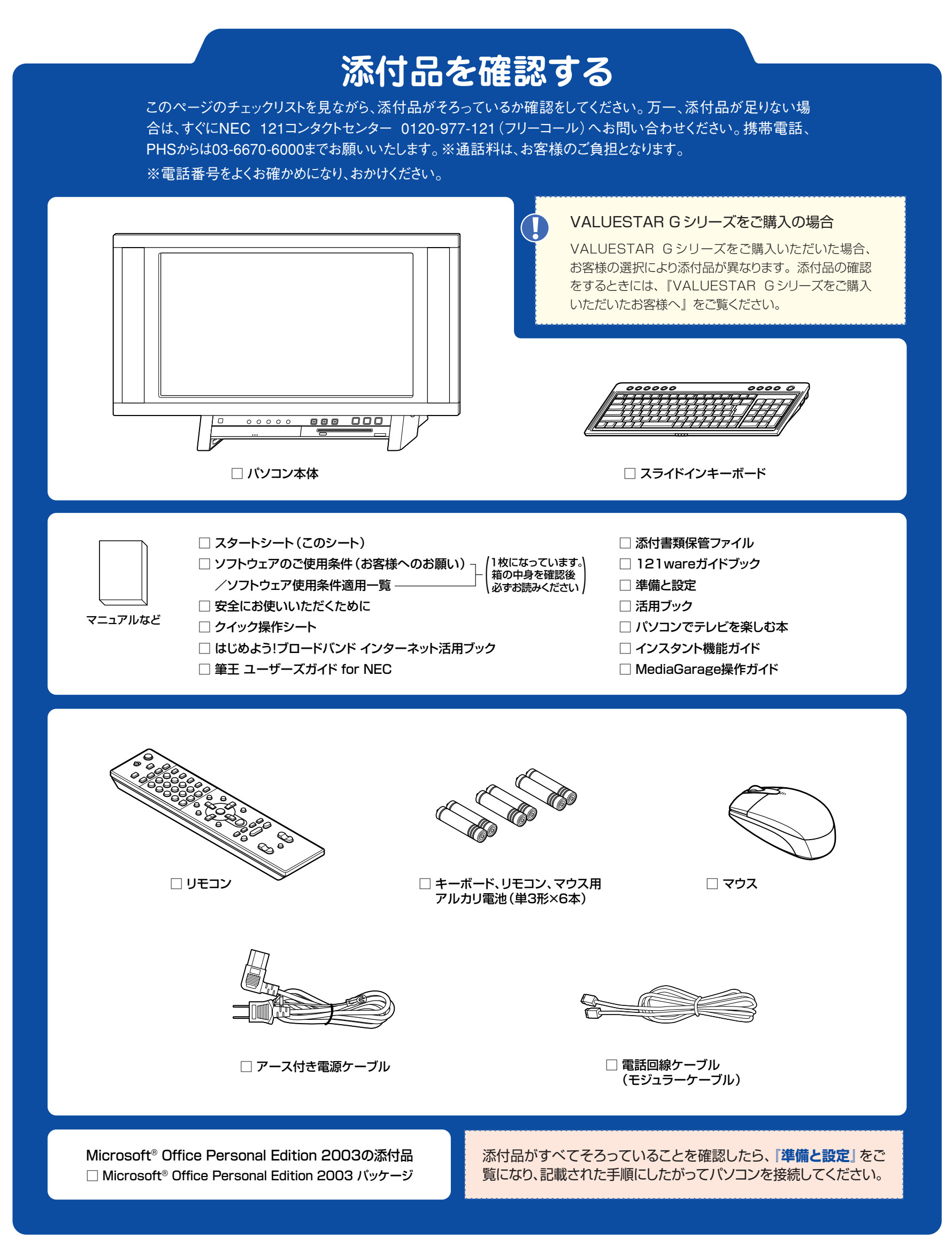

©NEC Corporation, NEC Personal Products,Ltd. 2005<br>日本電気株式会社、NECパーソナルプロダクツ株式会社の許可なく複製、改変などを行うことはできません。<br>Microsoft、Windowsは、米国Microsoft Corporationの米国およびその他の国における登録商標です。 その他、記載されている会社名、商品名は各社の商標または登録商標です。

NECバーソナルブロダクツ株式会社<br>〒141-0032 東京都品川区大崎一丁目11-1(ゲートシティ大崎ウエストタワー)

このマニュアルは再生紙(古紙率100%)を使用しています。